# INTRODUCTION

•Organising and Saving Travel Documents On your mobile device **What has changed** ?

• **Yesterday** – Paper Copies of Travel Documents

• **Today** – Fill in online Forms and applications Uploading / Downloading files

# Subjects to be discussed

- 1 Travel Documents Essential, Recommended, Miscell
- 2 Saving Documents on Device Locked and Unlocked storage
- 3 Using Online Forms and Checkin Apps. Attaching, Upload and Download files

## Typical Travel Documents

- **Passport**
- **Visas**
- **Driving Licence**
- **Medication Info incl COVID Cert etc**
- **Bank Account & Credit Card ( ie details )**
- **Password & Logon List**
- **Flight Itinerary**
- **Holiday & Accommodation - Itinerary Tour, Cruise, etc**
- **Travel Insurance**
- **Other Personal or travel related info eg Email list**

### Storing your documents on your device

• Before storing any of the Documents, - Decide where to Store them and Create a location which – YOU CAN LATER FIND EASILY

Most Documents are delivered as Attachments in an email Others may need to be:

> Photographed or scanned directly to its selected location Some documents are Downloaded to your device

• All Documents need to be saved on your device in the selected location

### Typical Travel Documents

- **Passport photograph or scan**
- **Visas - email attachment NOTE: refer Note 1 Digital Visa**
- **Driving Licence - photograph or scan : Note: both sides**
- **Medication Info incl COVID Cert etc - scan doc directly to location**
- **Bank Account & Credit Card details ie details - photo or scan**
- **Password & Logon List - scan document**
- **Flight Itinerary - save a copy directly to its location**
- **Holiday & Accommodation - Itinerary Tour, Cruise, etc - save a copy**
- **Travel Insurance - save a copy**
- **Other Personal or travel related info eg Email list, Birth/Marriage certificates.**

#### Storing files on a Desktop and Laptop eg Windows

- 
- $\Box$  This PC 3D Objects Desktop **Documents** Downloads lan (andrews1-pc)  $\mathbf{v}$ **iCloud Photos** Lynda (andrews1-pc) **Music**  $\mathbf{D}$ **Pictures** STB 192.168.0.3 **Videos**  $\frac{1}{2}$  System Disk (C:) IANs Photos-Vids-Music (D:)  $\mathcal{Q}$  DVD RW Drive (E:)
	- $\angle$  IANs DATA (F:)

Main Store - SYSTEM Storage location 3 - USER

• **Desktop** Storage options • **Laptop** Storage options (single only)

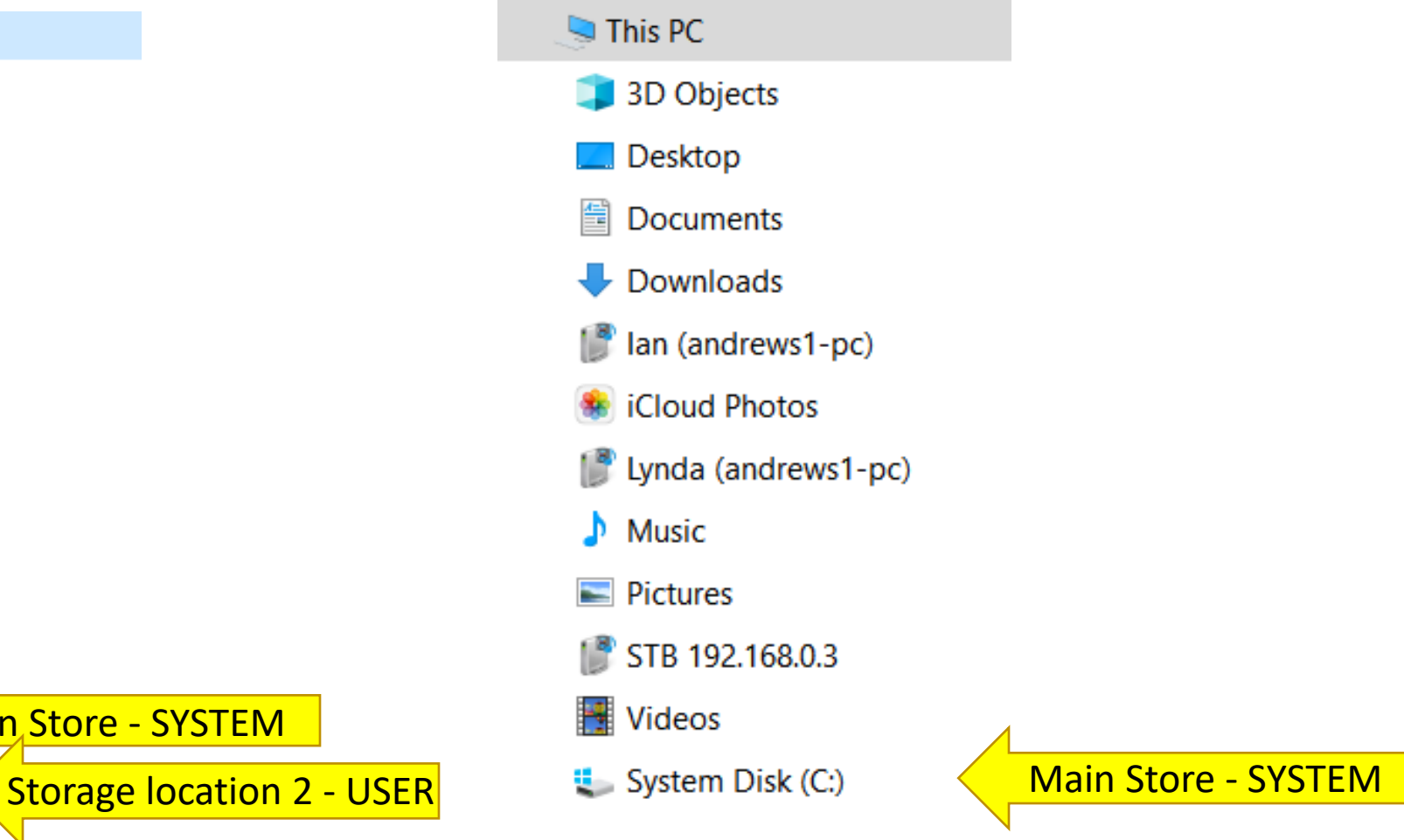

#### Storage on different devices Laptop

• Laptop ( eg Windows 10 )

For Non-Secure Storage –

- 1 Create a Folder under the existing Folder "Documents" and call it eg MY TRAVELS
- 2 Copy all Travel docs to this folder.

For Secure Storage Password Protect Folder "My Travels"

NOTE: There are several methods of Protecting files placed in a Folder

**Display using File Explorer On Desktop or Laptop**

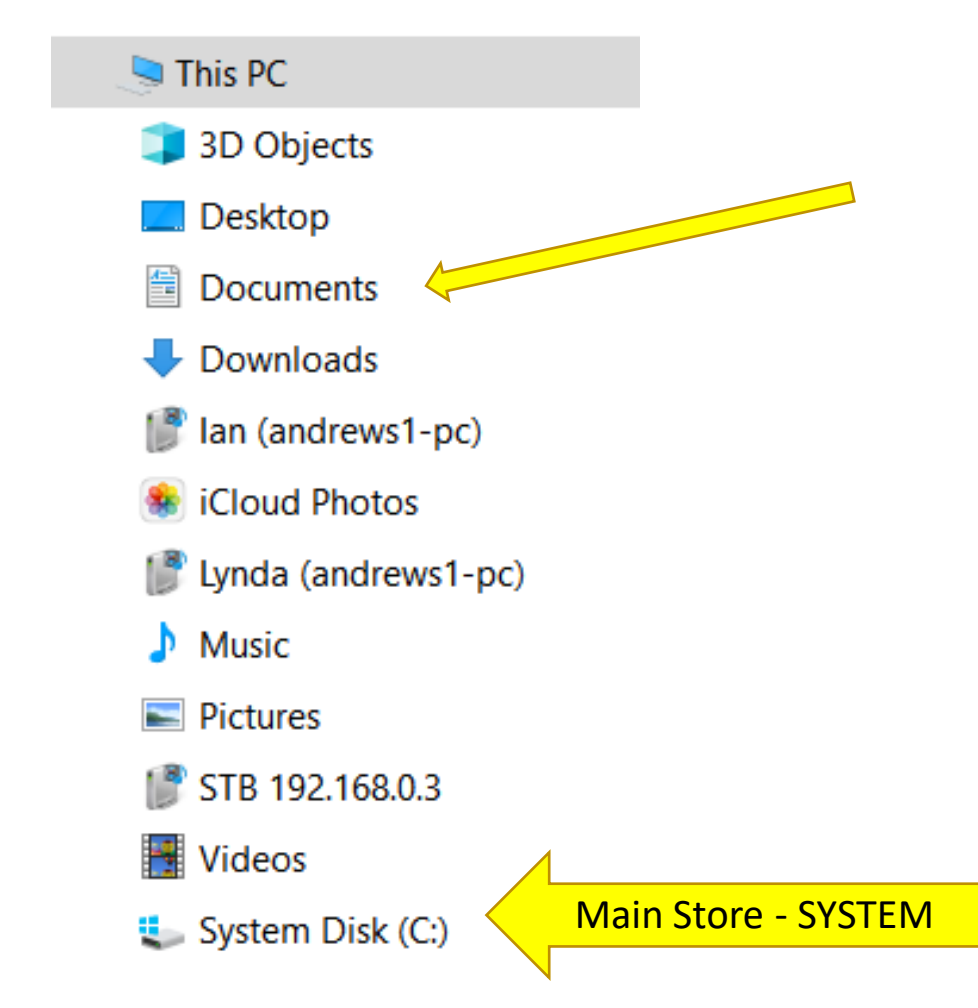

## Example of Stored Travel Files

- 
- Desktop **圖 Documents**  $\checkmark$ My Travels and the My Travels and the My Travels and the My Travels and My Travels Audacity **Custom Office Templates Express Animate Projects**  $\rightarrow$
- Creating the Main Folder Adding Travel docs to Main Folder

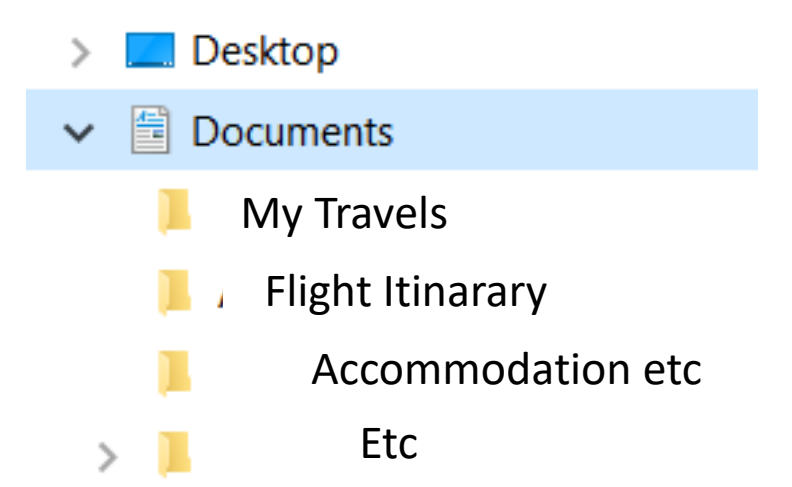

### Store Files on other devices IPad - Mobile

- On a Mobile, Files are stored in "Internal"memory.
- New Folders eg ( My Travels) can be created under this Folder
- **Mobiles** Note that mobiles also store files in internal memory and under several different categories as listed below
- Images
- Videos
- Audio Files
- Documents
- Downloads
- Installation Files

#### For Non-Secure Storage –

- 1 Create a Folder under Ïnternal" memory and call it eg MY TRAVELS
- 2 Copy all Travel docs to this folder.

, For Documents requiring Secure Storage

Store them either for Iphones to - **WALLET** or for Samaung's to the **SECURE FOLDER**.

#### Example of Samsung Mob: MY FILES STORAGE

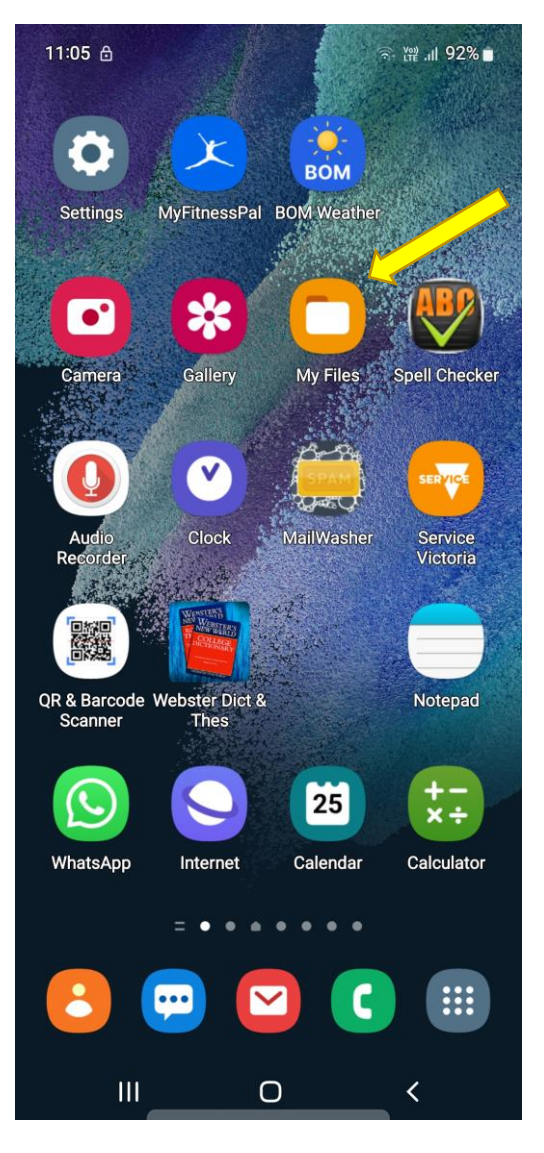

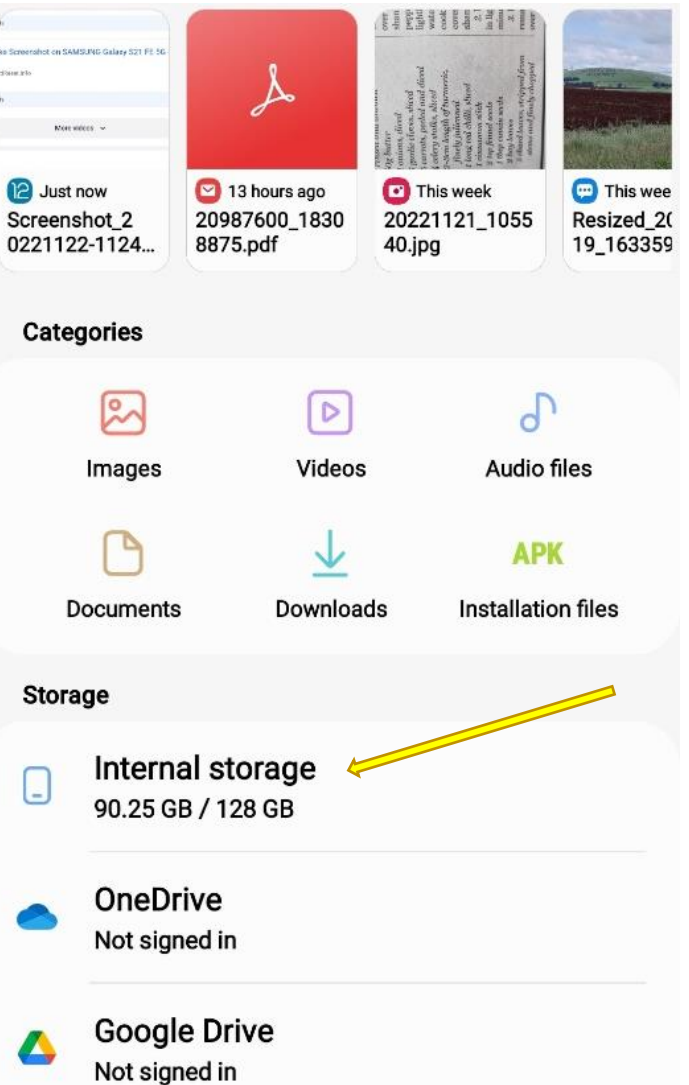

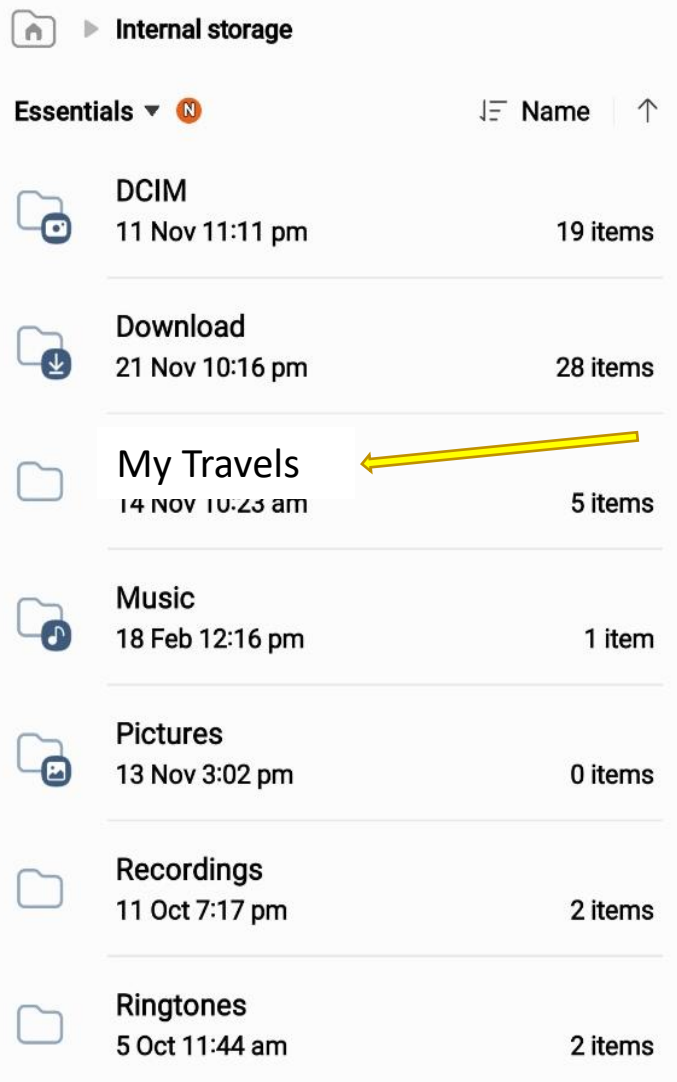

#### My Travels Example of Iphone MY FILES STORAGE

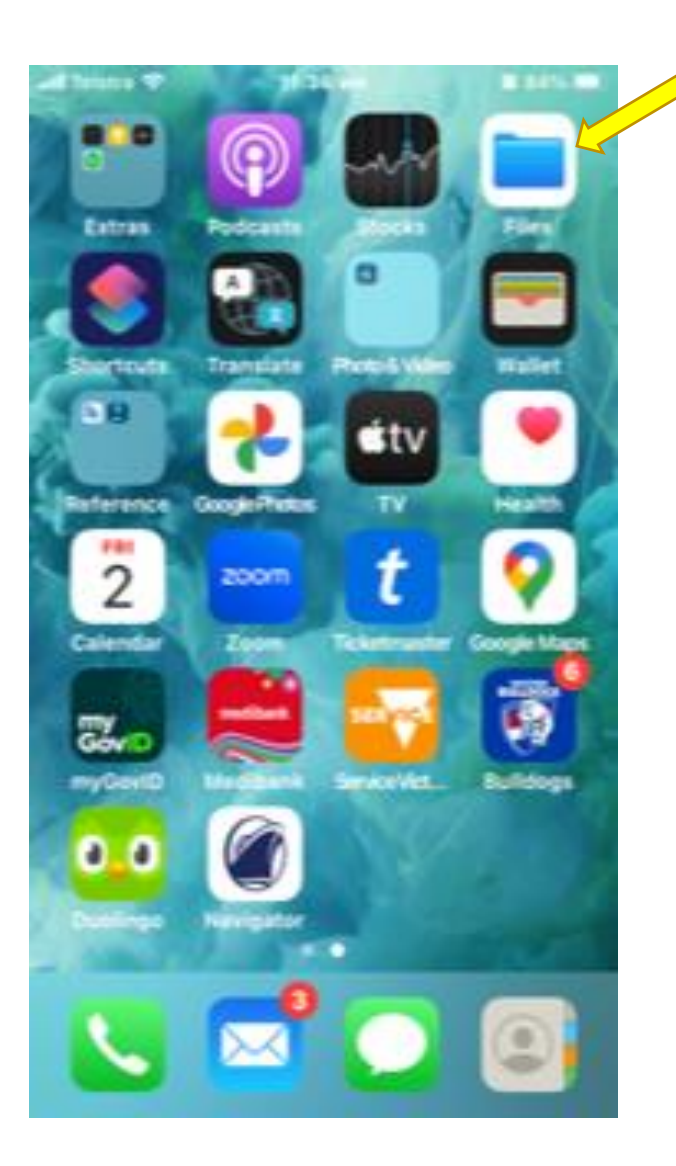

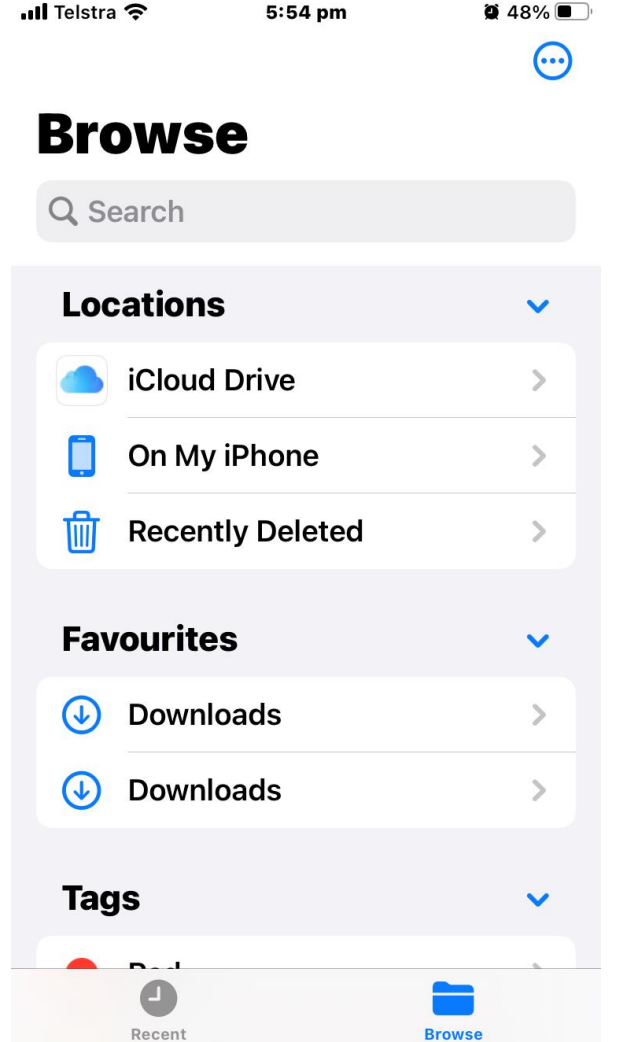

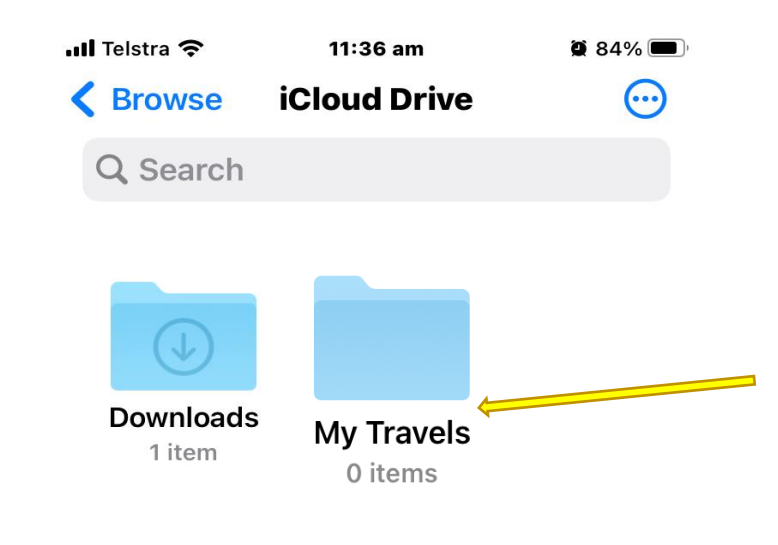

#### 2 items, 4.39 GB available on iCloud

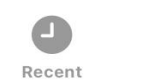

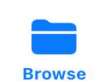

### Related information

- **Saving Files in iphone**
- **Save Files to the Files App on Your iPhone**
- When you want to save an item to the Files App, tap the Share icon (which looks like a box with an arrow on top).
- This opens the Share tab, next select **Save to Files.** You may have to tap the More icon (which has three dots on it) to select Save to Files
- If you tap **On This iPhone**, you'll only be able to save the files to any folders already available
- Use the icon tab to create "My Travel"
- Now you can save notes, documents, and photos to this folder.
- **Download Int Covid Certificate**
- 1.Sign in to your myGov account using a browser on your device.
- 2.Select **Medicare**.
- 3.Select **View proof** in Proof of vaccinations.
- 4.Select **Request a certificate**.
- 5.Select your **name**, then **Next**.
- 6.Follow the steps to verify your vaccinations and passport details.
- 7.Select either Add to Apple Wallet or **Save to phone**

#### Related information

- NOTE 1 Digital Visas –
- Some types of Visas do noy have a physical presence, ie they are imbedded in a Passport and are not visible. To view the visa details, it is necessary to check online and locate the application VEVO
- (Visa Entitlement Verification Online system )
- VEVO is used to [check your visa details and conditions.](https://online.immi.gov.au/evo/firstParty?actionType=query) Use VEVO to send proof of your visa conditions to others, for example, employers, landlords or the government of a country you would like to visit

#### Online forms, Checkin appls uploads & Downloads

• Online Forms - Forms usually contain spaces into which you can either type text or select an answer from a choice of options.

#### **Text boxes**

A text box is a blank field where you type details like your name, address, or password.

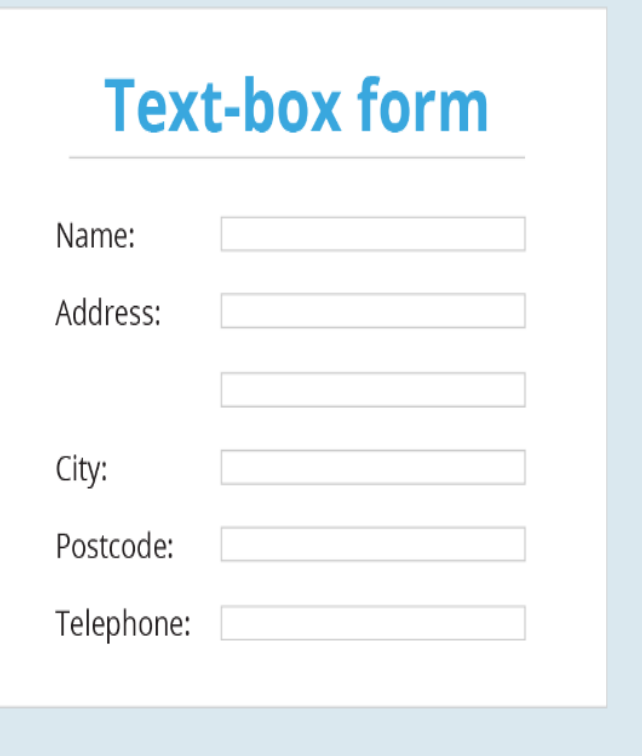

• A drop-down field lets you choose an answer from a list of options rather than typing your own text.

#### **Drop-down box form**

Please select your date of birth:

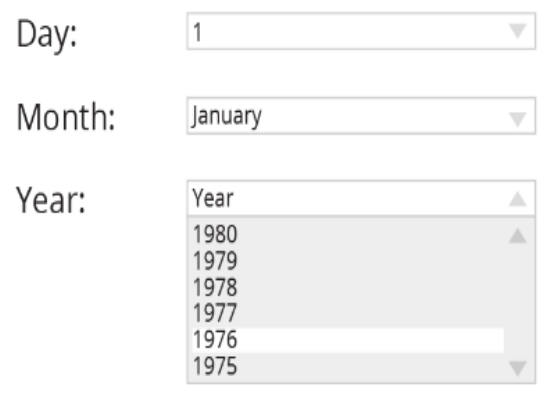

A text box is a blank field where you type details like your name, address, or password.

### Online forms, Checkin appls uploads /Downloads contd

Radio buttons are another way of choosing from a list of options.You can only select one answer from the options provided.

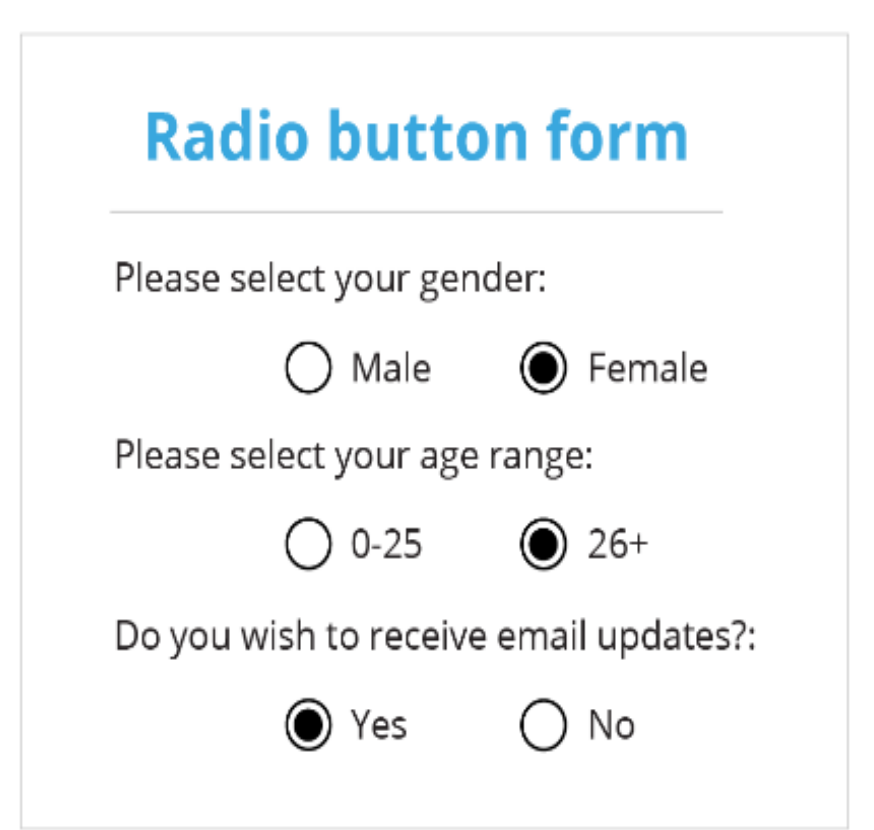

Checkboxes, you can choose more than one option.

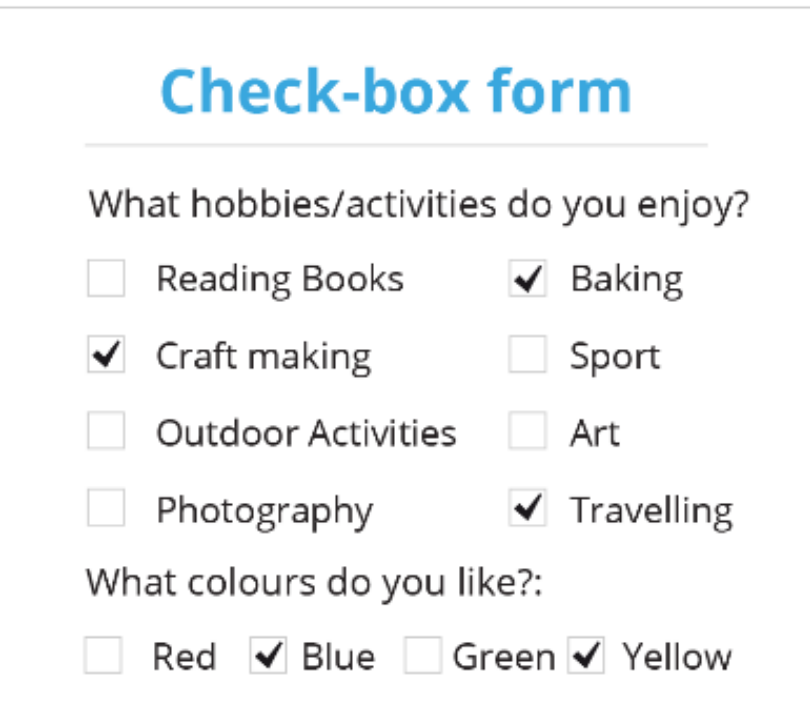

### DOWNLOAD AND UPLOAD FILES

#### • **Download Files** • **Upload Files**

#### $\vee$  Inis PC

- 3D Objects
- Desktop
- **Documents** 箮
- Downloads
- lan (andrews1-pc)
	- **iCloud Photos**
- Lynda (andrews1-pc)
- $\mathbf{M}$  Music

#### $\blacksquare$  Pictures

- $\frac{3}{2}$  STB 192.168.0.3
- ₩ Videos
- **せい System Disk (C:)**
- IANs Photos-Vids-Music (D:)
- $\mathcal{Q}$  DVD RW Drive (E:)
- $>$  LANs DATA (F:)

#### **Copying vs. Uploading**

Many new computer users inappropriately refer to [copying](https://www.computerhope.com/jargon/c/copy.htm) or [moving](https://www.computerhope.com/jargon/m/move.htm) files as uploading. When copying a file from your computer to another drive or folder on the same computer, you're copying that file and not uploading the file. If you're sending a file to a *different* computer from your computer, you're uploading the file.

#### Freehand Entry

If the Text required is long, ie more than 10 words, its better to write it as a note or small Word file and save it temporarily then copy / paste it into the area on the form where it is required.

#### **Signatures**

It is very difficult to sign ones name online, better to either simply use three initials or copy and paste a pre written Signature which has be scanned and saved in a Secure Folder.